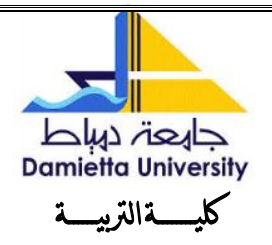

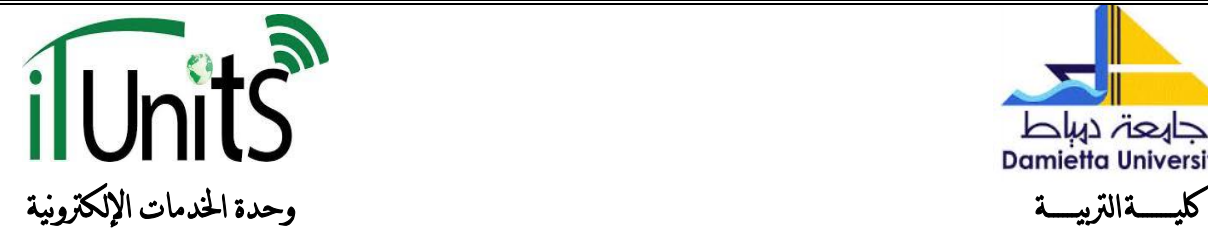

كيفية فتح البريد الالكتروني ورفع الصورة لطلاب الدراسات العليا **كيفيح فتح انربيذ اإلنكرتوني ورفغ انصورج نغالب انذراساخ انؼهيا ػهي نظاو اتن اهليثى نهذراساخ انؼهيا ين خالل اتثاع اخلغواخ اآلتيح**:

**/**[http://www.du.edu.eg](http://www.du.edu.eg/) **اجلايؼح يوقغ ػهي انذخول** -**1**

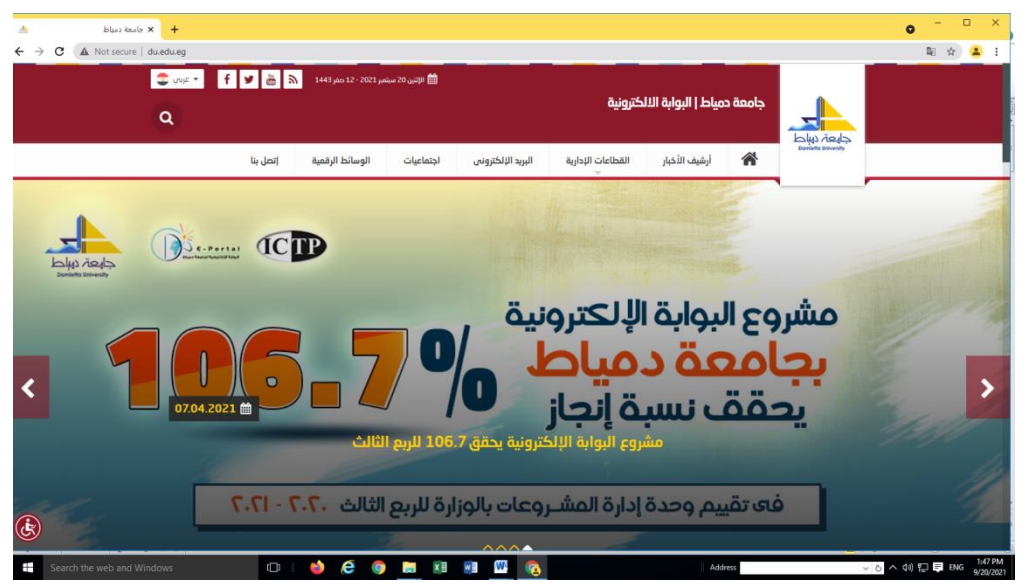

**2 .ين انقائًح انزئيسيح ملوقغ جايؼح ديياط نذىة إىل أنظًح اإلدارج اإلنكرتونيح ثى خنتار نظاو إتن اهليثى إلدارج انذراساخ انؼهيا:**

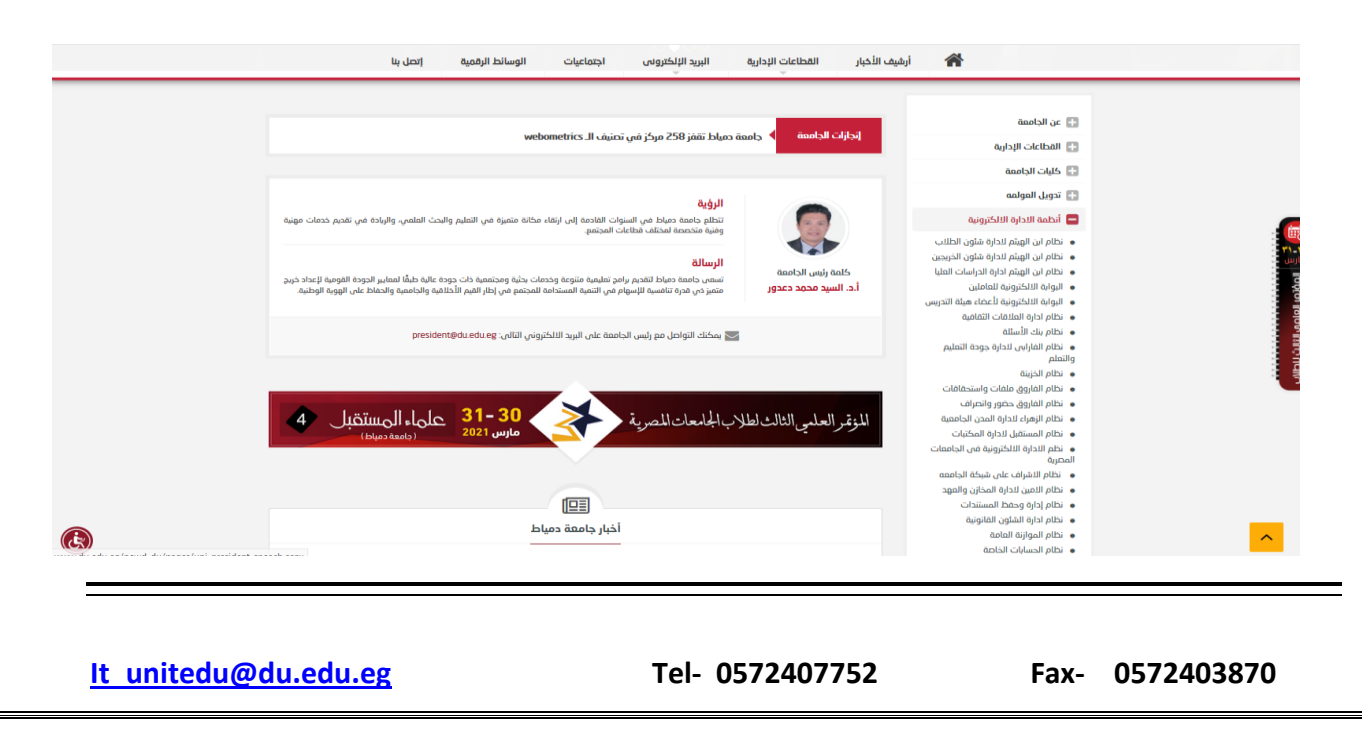

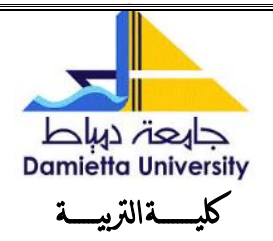

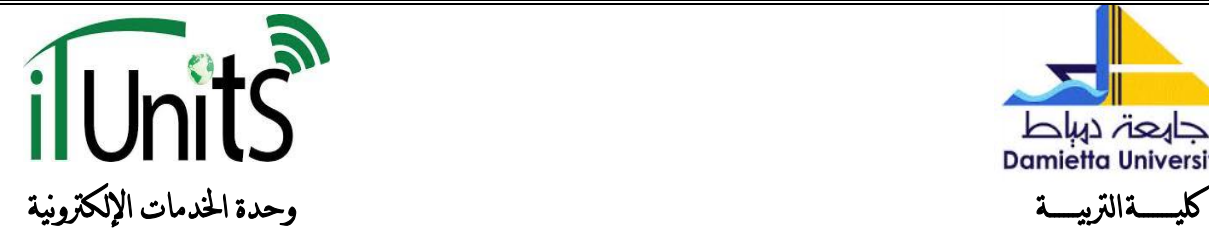

-**3 يتى وضغ اسى املستخذو وىو انربيذ اإلنكرتوني انذى مت انشاءه اثناء انذخول ػهي اننظاو كغانة يتقذو نهذارساخ انؼهيا أثناء انتقذو نهذراساخ تانكهيح وكهًح املزور خالل انربيذ اإلنكرتوني انذى مت ارسانو ين قثم اننظاو اثناء انتسجيم كغانة يتقذو نهذراساخ انؼهيا مت خنتار عانة**

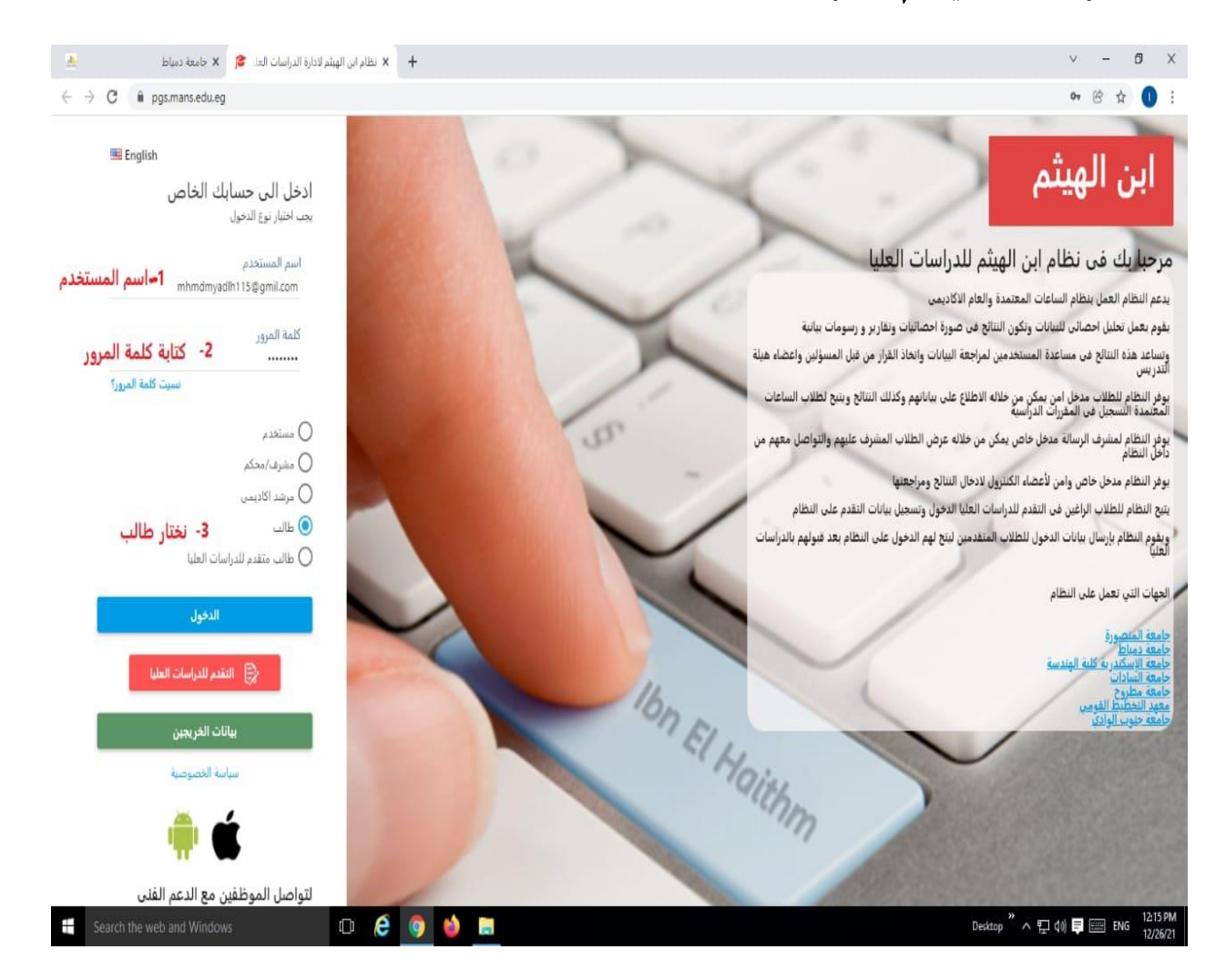

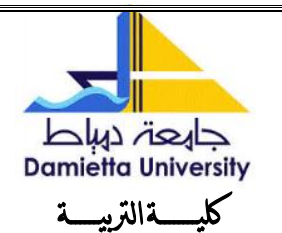

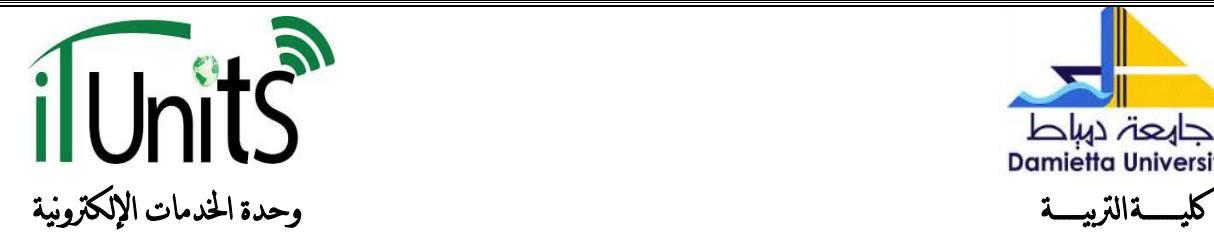

-**4 تؼذ انذخول ػهي اننظاو يتى انضغظ ػهي حساتي**:

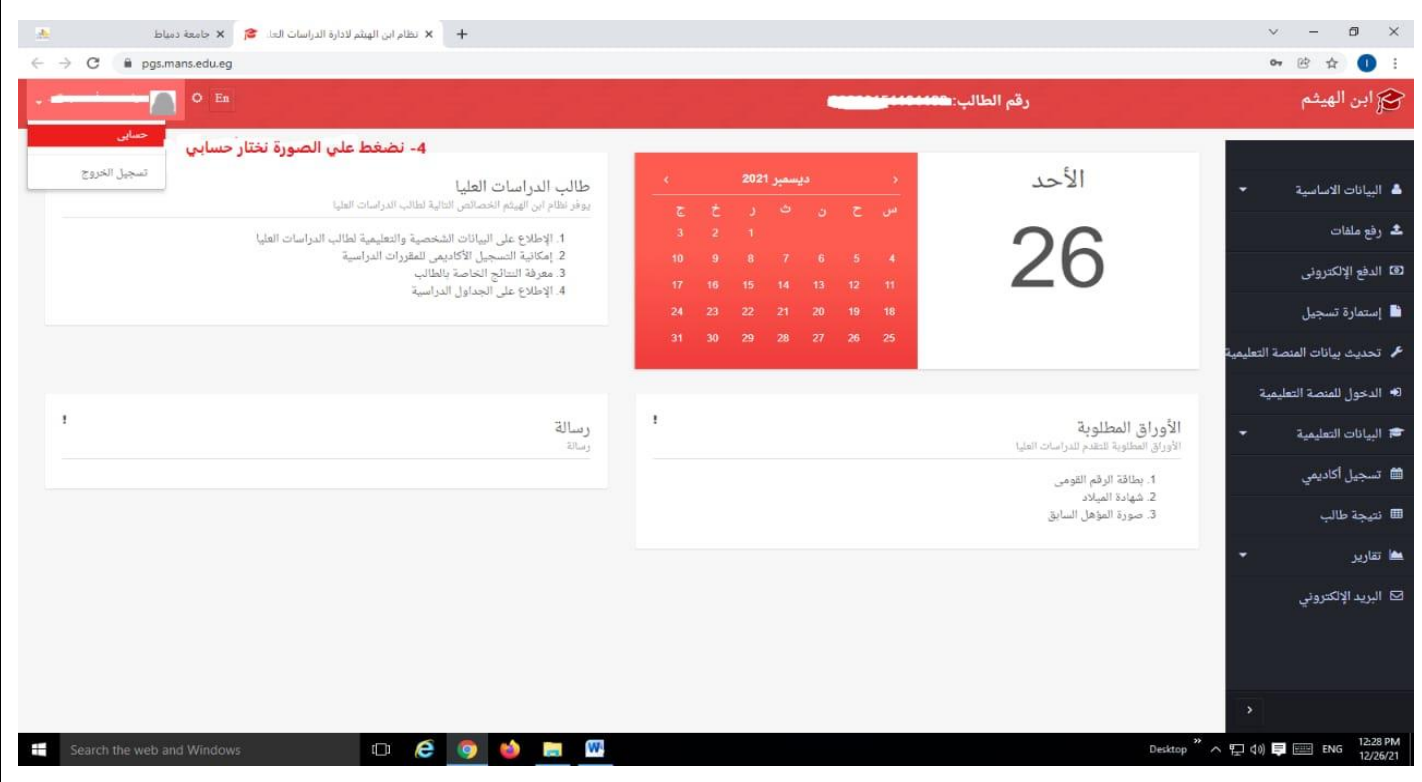

-**5 ثى خنتار تؼذيم**

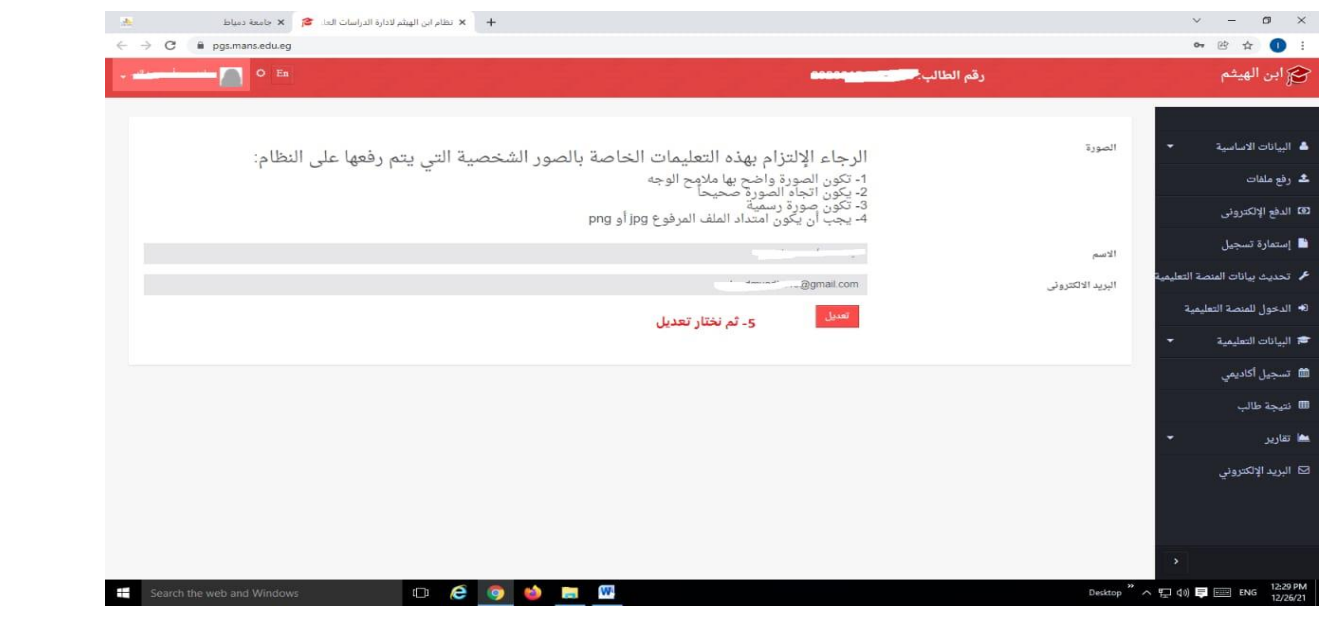

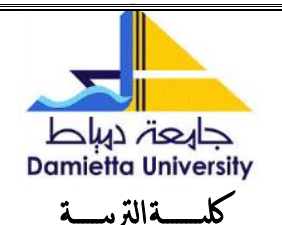

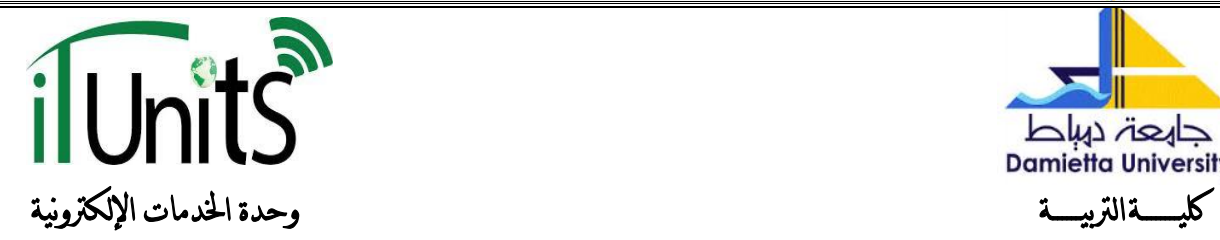

## -6 يظهر مربع نختار منه تعذيل الصىرة الشخصيت

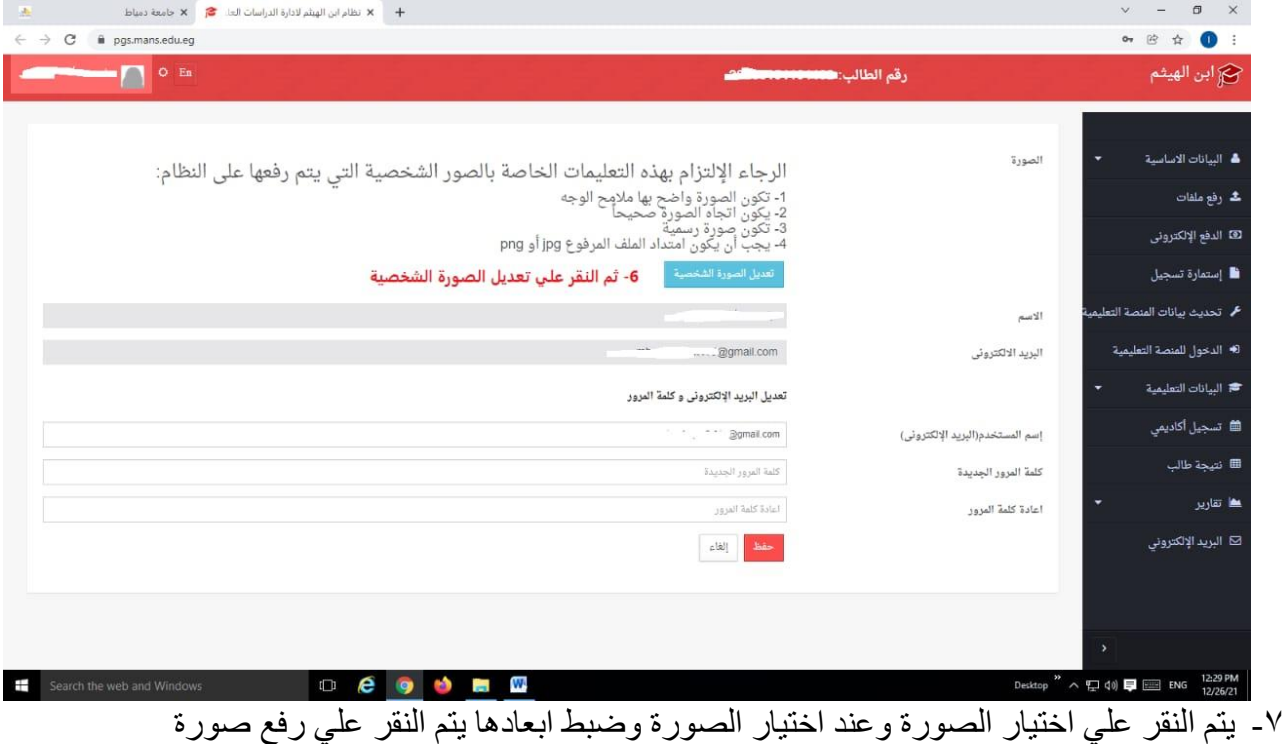

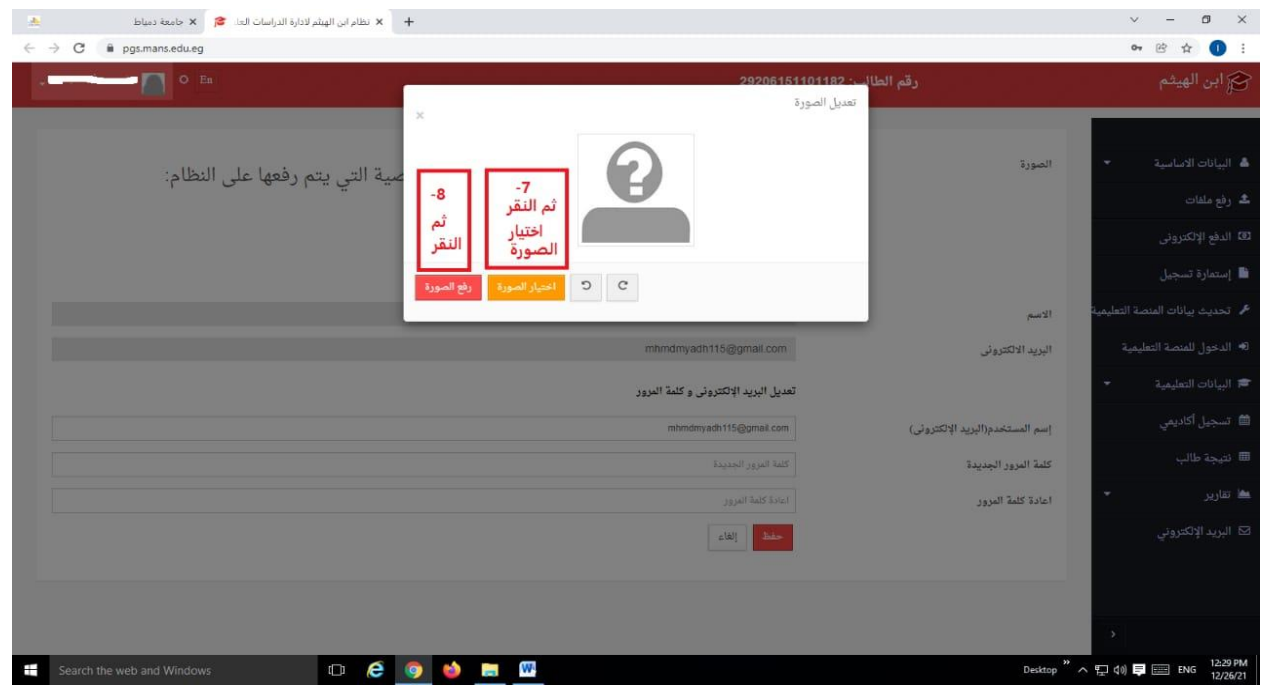

**It\_unitedu@du.edu.eg Tel- 0572407752 Fax- 0572403870** 

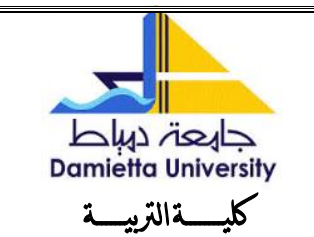

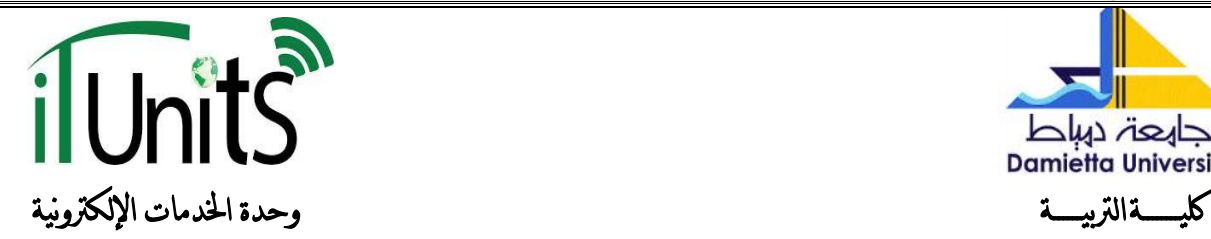

## -8 سيتم رفع الصىرة وعنذ رفع الصىرة سيطلب منك تغيير كلمت المرور وإعادة كتابتها مرة أخري

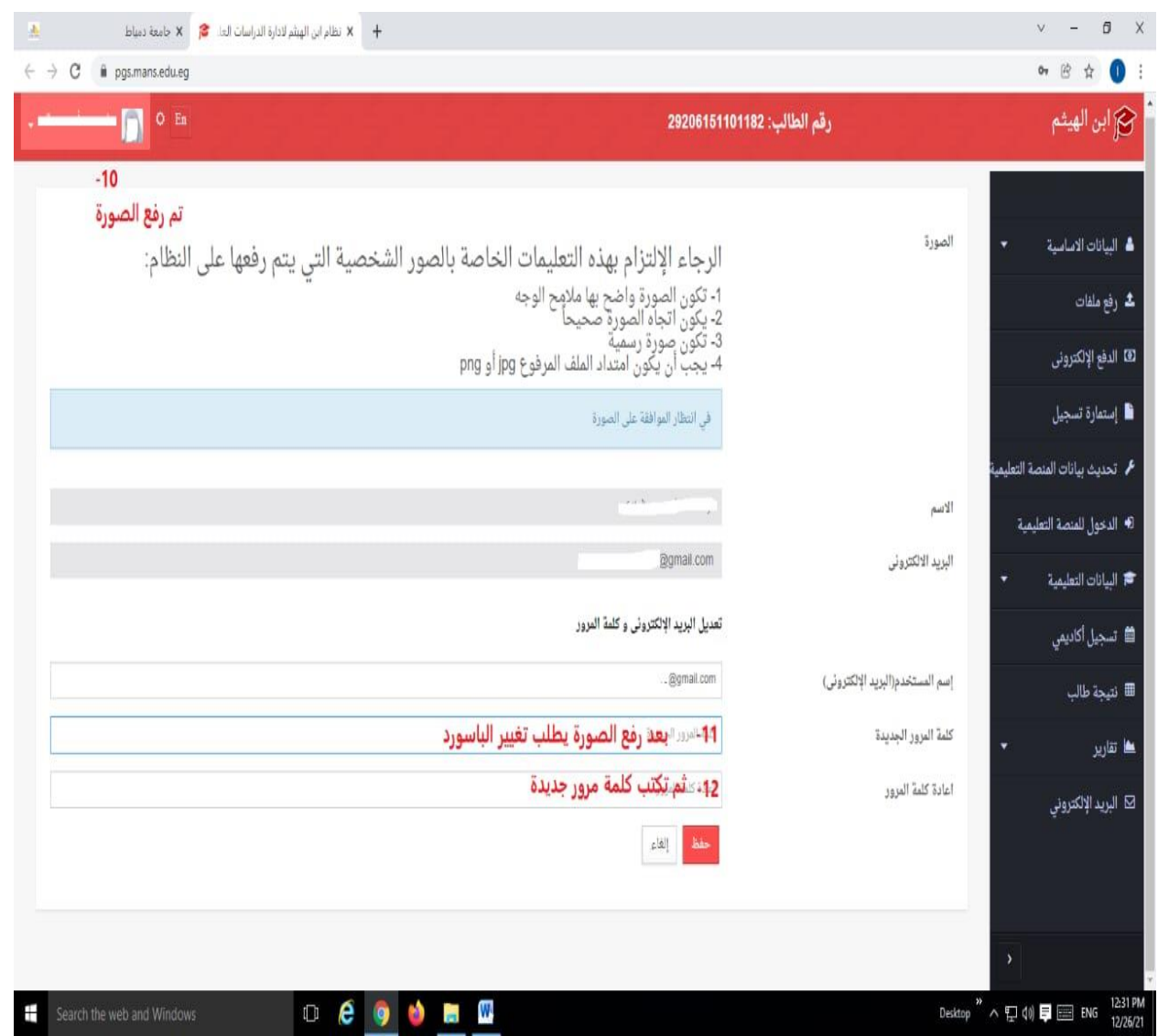

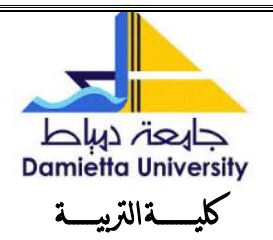

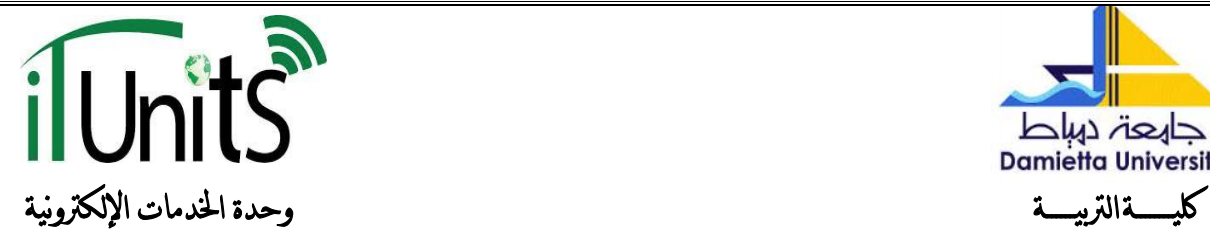

## -9 وبالتالي تظهر رسالت تم تغيير كلمت المرور بنجاح

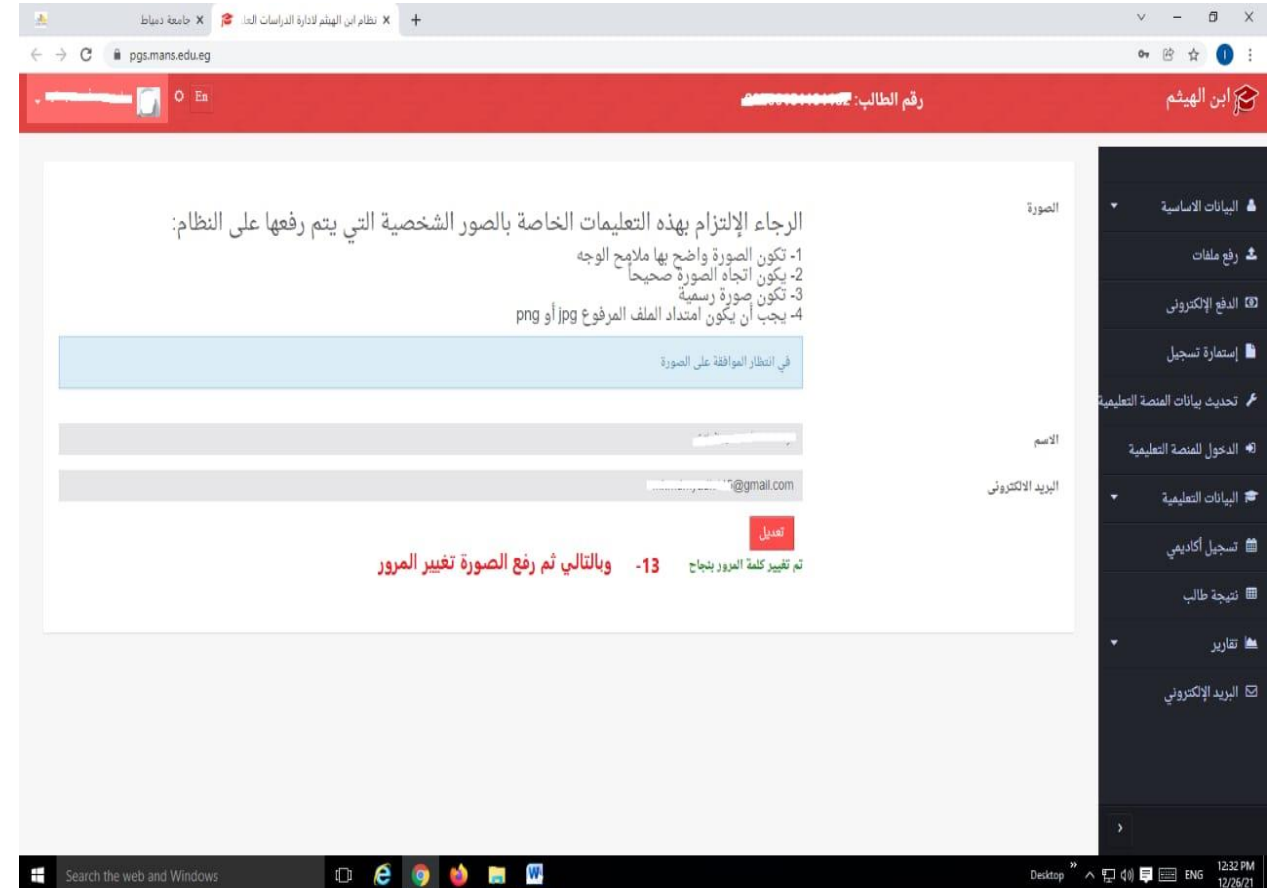

**)يغ حتياخ فزيق انؼًم توحذج اخلذياخ االنكرتونيح** - **كهيح انرتتيح(**

**It\_unitedu@du.edu.eg Tel- 0572407752 Fax- 0572403870**